# **MİCROSOFT WORD**

Microsoft Word bir kelime işlem programıdır. Kelime işlem programı günlük hayatta yapılan her tür yazışmanın bilgisayar yardımı ile yazılmasını sağlayan yazılımlardır. Bu programı kullanarak mektup, rapor, kitap gibi belgeler hazırlanabilir ve bu belgelere resim, tablo, grafik ve çizimler eklenebilir.

Word 2007'de daha önceki Word versiyonlarından farklı olarak, Dosya, Düzen, Görünüm… gibi menüler yerine yapılacak işlemlere ait simgelerin yer aldığı sekmeler kullanılmıştır. Her sekmenin altında yapılabilecek işlemlere ait komutlar simge olarak yerleştirilmiştir. Örneğin; Giriş sekmesinde: Kopyalama ve taşıma işlemleri, yazı ve paragraf biçimlendirme, stiller, Bul ve değiştir komutları yer almaktadır. Ekle sekmesinde: Sayfa , tablo, resim, grafik, köprü, üst ve alt bilgi, sayfa no, metin kutusu, denklem ve simge ekleme komutları yer almaktadır.

Office Düğmesi: Word 2007'de, Yeni, aç, kaydet, farklı kaydet, yazdır, Kapat gibi temel komutların yer aldığı menüdür. Office düğmesine tıklandığında solda menü komutları sağ tarafta ise Word programında en son açılmış dosyaların listesi yer alır. Bu liste sayesinde çalışılan dosyalara hızlı bir şekilde ulaşılabilir.

**NOT: Word 2007'de kaydedilen belge docx uzantısını alır. Bu dosya eski Word versiyonlarında açılmayacaktır. Bu nedenle Farklı Kaydet komutunda yer alan Word 97-2003 Belgesi seçilerek kayıt yapılırsa, belge doc uzantısı ile kaydedilmiş olur.**

Office düğmesi ile açılan menünün altında yer alan Word Seçenekleri tıklandığında Word 2007 ile ilgili temel ayar ve düzenlemeler yapılabilir. **Popüler sekmesinde;** Yazım alanında seçim yapıldığında mini araç çubuğunun görüntülenmesi yada gizlenmesi, canlı ön izlemenin aktif yada pasif yapılması, ekran görünümünün mavi, siyah yada gri olması gibi düzenlemeler yapılabilir. Yazım Denetleme sekmesinde; hatalı yazımda otomatik düzeltme, **Kaydet sekmesinde;** Elektrik kesintilerine karşı otomatik kaydetmenin hangi sıklıkla ve nereye yapılacağı, Kaydet komutu verildiğinde standart olarak nereye kaydedileceği, Özelleştir sekmesi ile; çok sık kullanılan komutların yer aldığı Hızlı erişim araç çubuğu düzenlenebilir.

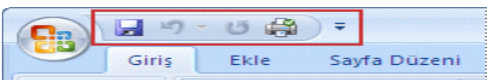

## **Yazı Biçimlendirme:**

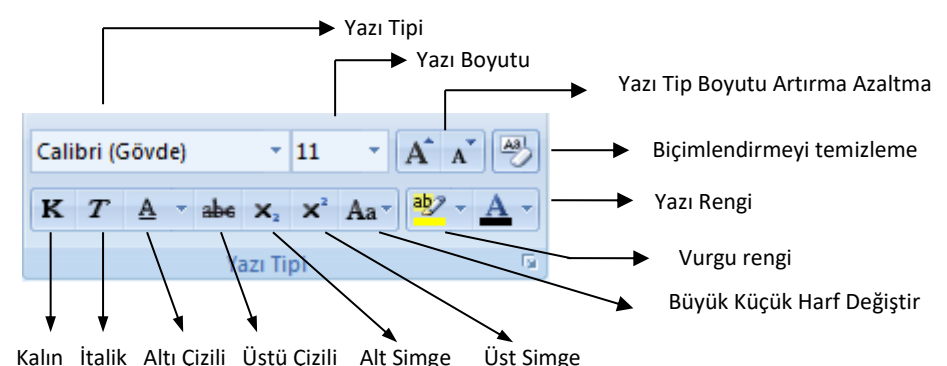

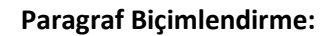

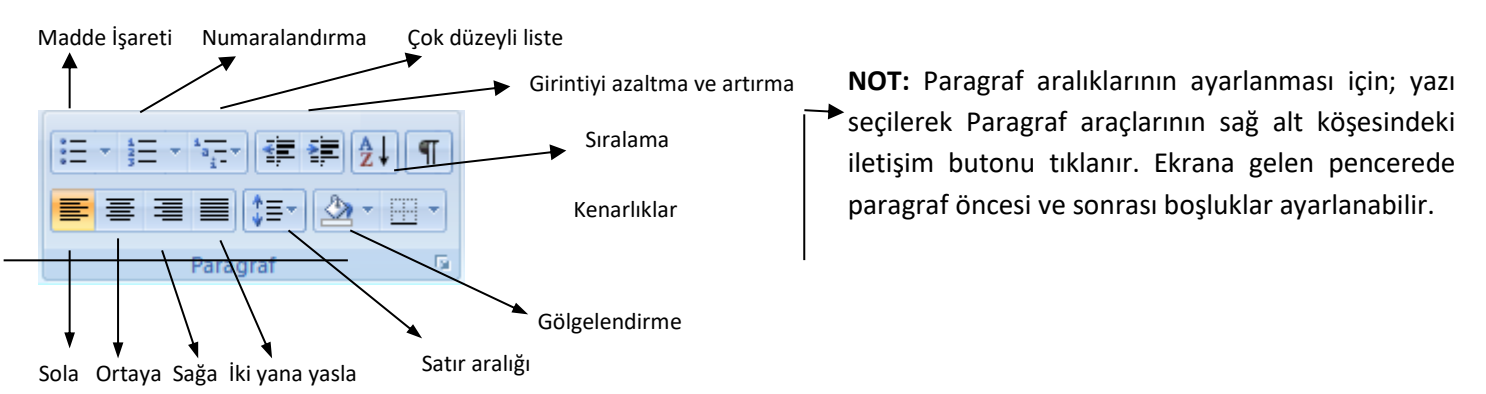

**Simge Ekleme:**

Denklem Simge

Simgeler

**Sayfa Görünümünün Değiştirilmesi:** Belgenin normal, anahat, taslak, tam okuma sayfası ve web görünümlerinde gösterilmesini sağlar. Görünüm Sekmesi / Belge Görünümleri seçeneğinden ulaşılabilir.

**Cetvel:** Metni biçimlendirme ve hizalamaya yarar. Dikey ve yatay olmak üzere 2 adet cetvel mevcuttur. Belgede cetvel mevcut değilse Görünüm Sekmesi / Göster-Gizle seçeneğinde Cetvel işaretlenir.  $\nabla$  Cetvel

## **Başlangıcı Büyütme İşlemi:**

ergi Gazete, ve kitap sayfalarında olduğu gibi daha etkili bir görünüm oluşturmak amacı ile kullanılan bir tekniktir. Uygulanmak istenilen yazı seçilerek Ekle sekmesindeki Başlangıcı Büyütme Işlemi:<br>
Pergi Gazete, ve kitap sayfalarında olduğu gibi daha etkili<br>
Dir görünüm oluşturmak amacı ile kullanılan bir tekniktir.<br>
Başlangıcı Büyüt komutu tıklanır. Atıldı yada Kenar boşluğunda seçilerek harfin yeri "Küçük Büyük Harf seçenekleri ile harfin yazıtipi, boyutu yazıdan uzaklığı belirlenebilir.

# **Sayfa kenar**

Sayfa Düzeni Boşlukları seçeneği tıklanır. Ekrana gelen pencerede sol, sağ, üst, alt kenar boşlukları yada cilt payı boşluğu ve yeri ayarlanabilir.

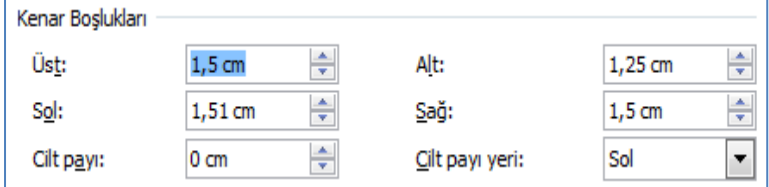

 $\bullet \mathfrak{L} \oplus \mathfrak{N} \Rightarrow \bullet \circ \bullet \circ \mathfrak{L}$ 

# **Sayfa Boyutu ve Sayfa Yönlendirmesi:**

Sayfa Düzeni sekmesinin Sayfa Yapısı grubunda Yönlendirme seçeneği tıklanarak sayfanın "yatay" yada "dikey" kullanılması sağlanır.

Sayfa Düzeni sekmesinin Sayfa Yapısı grubunda Boyut seçeneği tıklanarak istenilen kağıt boyutu seçilebilir. Açılan listenin alt kısmındaki "Tüm sayfa boyutları" seçeneği tıklanarak kağıt boyutu değerleri elle girilebilir. (Kartvizit örneğinde kullanmıştık!)

### **Belgeyi yakınlaştırma:**

Belgeyi yakınlaştırmak belgenin sağ alt köşesinde yer alan kaydırıcı kullanılır. Yakınlaştırmak için sağa, uzaklaştırmak için de sola sürüklenir. Belgemizin ekrana görünümünü büyütülmesi veya küçültülmesini sağlar. Bu işlevi ayrıca faremizin tekerleği varsa CTRL tuşuna basılı tutup tekerleği çevirerek de yapabilmekle beraber Menü şeridinde Görüntü sekmesinin "Yakınlaştır" Grup komutlarıyla da yapabiliriz.

Klavyede yer almayan özel karakterleri yazım alanına eklemek amacıyla kullanılır. Menü şeridinde Ekle / Simgeler grubundan Simge komutu verilerek yapılır. Değişik simgelere ulaşmak için "Tüm simgeler" seçeneği tıklanarak yazıtipi bölümünden "Webdings", "Wingdings" gibi yazıtipleri seçilebilir. Normal yazı karakterleri için uygulanan hizalama, boyutlandırma ve renklendirme işlemleri bu karakterler içinde yapılabilir.

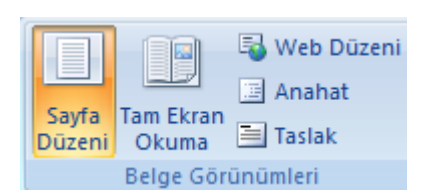

WordArt Baslangu

Büyü  $Me$ 

 $\mathbf{A}$ 

 $A \equiv$ 

 $A \equiv$ 

Metin

**Futurity Darralar** 

E

Hizli

 $+12 + 1 + 13 + 1 + 14 + 1 + 15$ 

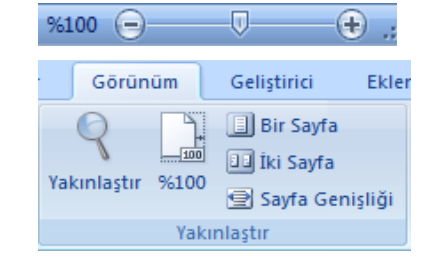

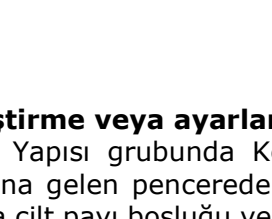

22 İmza Satırı \*

53 Tarih ve Saat

Kenar bosluğunda A Küçük Büyük Harf Seçenekleri...

**Neg** Nesne

Volc

Atildi

 $\bm{\pi}$ 

Denklem Si

### **Denklem Ekleme:**

Bilgisayarda yazımı zor olan matematiksel formülleri oluşturmak için Menü şeridinde Ekle / Simgeler grubundan Denklem komutu verilerek yapılır. Hazır formüller kullanılabileceği gibi "Yeni Denklem Ekle" komutu verilerek farklı formüller de oluşturulabilir.

$$
x = \frac{-b \pm \sqrt{b^2 - 4ac}}{2a} \qquad f(x) = a_0 + \sum_{n=1}^{\infty} \left( a_n \cos \frac{n\pi x}{L} + b_n \sin \frac{n\pi x}{L} \right) \qquad e^x = 1 + \frac{x}{1!} + \frac{x^2}{2!} + \frac{x^3}{3!} + \dots, \ -\infty < x < \infty
$$

**Üstbilgi ve Altbilgi ekleme:** Sayfanın üst ve alt kenar boşluklarına yazı yazmak amacıyla Menü şeridinde Ekle / Üstbilgi ve Altbilgi grubundan Üstbilgi ya da Altbilgi tıklanarak istenilen stil seçilir ve eklenir. Üst ya da alt bilgi alanlarında daha sonra düzenleme yapmak için Üstbilgi yada Altbilgi seçenekleri altında yer alan "Üstbilgiyi düzenle", "Altbilgiyi düzenle" seçenekleri tıklanır. Farenin sol tuşu bilgi alanlarına çift tıklanarak da düzenleme yapılabilir. Üst yada altbilgiyi silmek içinde Üst yada Altbilgi seçenekleri altındaki "üstbilgiyi kaldır", "altbilgiyi kaldır" komutları kullanılır.

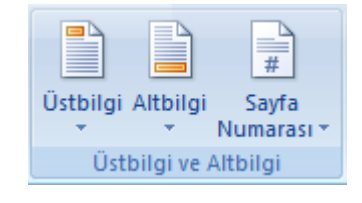

**Sayfa Numarası Ekleme:** Belgeye sayfa numarası ekleme işlemi Menü şeridinde Ekle / Üstbilgi ve Altbilgi grubundan Sayfa Numarası komutları tıklanarak eklenebilir. Komut tıklandığında Sayfa başı, sayfa sonu, sayfa kenar boşluklarına numara ekleme yapılabilir.

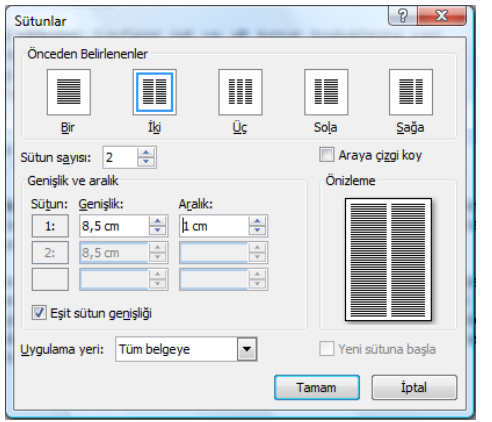

**Sütun Ekleme:** Word belgesinde yazıyı birden fazla sütuna dönüştürme işlemi menü şeridinden Sayfa Düzeni sekmesinde, Sayfa Yapısı grubundan Sütunlar komutu verilerek yapılır. Ekrana gelen seçeneklerden bir, iki, üç, soldan, sağdan seçenekleri ile doğrudan sütun eklenebilir. Ayrıca diğer sütunlar komutları verilerek ekrana gelen pencerede sütun sayısı, sütunlar arası boşluklar ve araya çizgi konulup konulmayacağı belirlenebilir.

**Sayfa Rengi:** Word belgesinde sayfaların zemin rengini ayarlamak için menü şeridinden Sayfa Düzeni / Sayfa Arka Planı / Sayfa Rengi komutları kullanılır. Ayrıca Dolgu Efektleri seçeneği ile renk karışımları, doku, resimlerde arka plan için kullanılabilir.

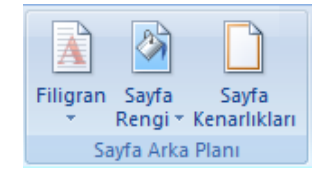

**Sayfaya Filigran Ekleme:** Word belgesinde sayfanın zeminine saydam resim ya da metin filigranı eklenebilir. Sayfa Düzeni / Sayfa Arka Planı / Filigran seçenekleri ile hazır filigranlar eklenebilir. Özel filigran seçeneği ile metin yada resim filigranı eklenebilir.

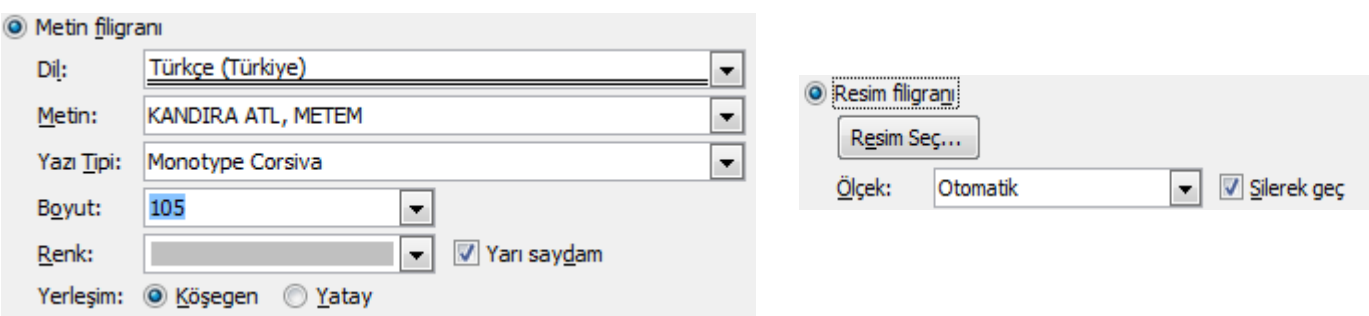

### **Kenarlık ve Gölgelendirme:**

Kenarlık eklenmek istenen metin ya da paragraf seçilerek, Sayfa Düzeni sekmesinin Sayfa Arka Planı grubunda, Sayfa Kenarlıkları komutları tıklanır. Ekrana gelen pencerede Kenarlıklar sekmesi tıklanır. Açılan pencerede Kenarlık stili, rengi ve genişliği seçilerek onaylanır.

Gölgelendirme uygulamak için de Sayfa Kenarlıkları penceresinde Gölgelendirme sekmesi tıklanarak, gölge rengi ve isteğe bağlı olarak deseni seçilerek onaylanır.

İsteğe bağlı olarak metin ya da paragrafa "kenarlık ve gölgelendirme" komutları birlikte de uygulanabilir.

**Sayfa Kenarlığı Ekleme:** Word belgesinde sayfa kenarlığı ekleme işlemi Sayfa Düzeni sekmesinin Sayfa Arka Planı grubunda Sayfa Kenarlıkları komutu verilerek eklenebilir. Açılan pencerede kenarlık stili, rengi, genişliği ya da kenarlık resmi verilebilir.

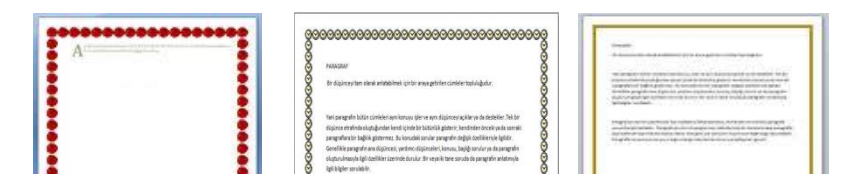

**Dosyadan Resim Ekleme:** Bilgisayar yada herhangi bir bellek ortamında kayıtlı resimleri eklemek için, Menü şeridinde Ekle sekmesi / Çizimler Grubundan Resim komutu verilerek açılan pencereden istenilen resim açılır.

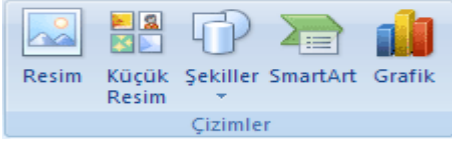

**Küçük Resim Ekleme:** Word programında belgelerde kullanmak üzere yer alan basit resimleri eklemek için Ekle / Çizimler / Küçük Resim

komutları tıklanır. Sağ tarafta açılan bölümde "Küçük resimleri düzenle" butonu ile kategorilerden resim eklenebilir. Ya da aranan kısmına anahtar sözcük yazılarak internet üzerinden görüntülenen küçük resimler eklenebilir.

**Satır içi resmi kayan resme çevirme:** Resimler sayfaya ilk eklendiği anda konumlandırılmaları zordur. İstenilen yere taşımak yada yazılara göre hizalayabilmek için resim seçilerek, Biçim sekmesinde Metin Kaydırma seçeneklerinden herhangi biri tıklanır.

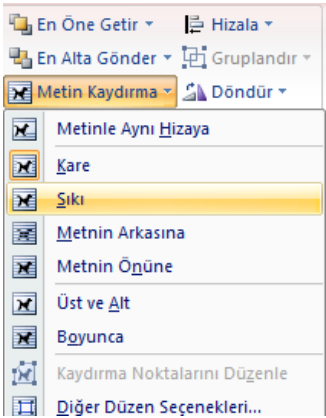

Word belgesinde resim seçilerek, Biçim sekmesinde yer alan Resim Stilleri

bölümünden Word'ün sunduğu; gölge, yansıma, parlama, yumuşak kenar, eğim ve 3-B döndürme efektleri verilebilir. Eğer kendi seçimlerinizi kullanmak isterseniz, Biçim / Resim Efektleri seçeneği ile

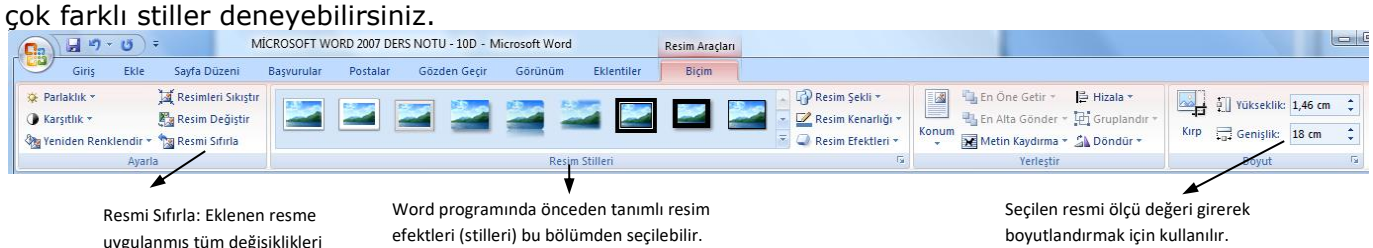

Resim kenarlığı, resmin belge içindeki konumu, hizalaması, döndürülmesi, kırpılması, boyutlandırılması vb. işlemlerin tümü resim seçildiğinde çıkan Biçim sekmesinden yapılmaktadır. sıfırlar (geri alır)

**Smartart Seçenekleri:** bilgilerin daha hızlı, kolay ve etkin bir biçimde iletilmesini sağlayan görsel sunumlardır. Kısaca, SmartArt grafikleri bilgilerin görsel sunumudur. Liste, hiyerarşi, döngü, matris ve piramit kategorileri kullanılabilir. Ekle/Çizimler/SmartArt seçenekleri tıklanarak uygun bir tür seçilir. Liste öğeleri girilerek smartart grafikleri oluşturulur.

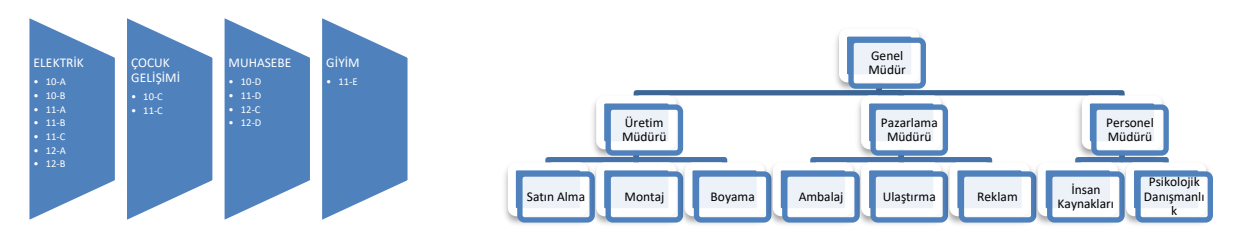

**Kapak Sayfası:** Office Word 2007 uygulaması önceden tasarlanmış uygun kapak sayfalarının bir galerisini sunar. Bir kapak sayfası seçip örnek metinle kendi metninizi değiştirebilirsiniz. Ekle sekmesinin Sayfalar grubunda Kapak Sayfası tıklatılarak örnek galeriye ulaşılabilir.

**Metin Kutusu:** Belgede, normal yazım alanı üzerinde metin kutuları kullanılabilir. Ekle sekmesi , Metin grubundan Metin Kutusu seçeneği tıklandığında açılan galeriden Word'ün özel Metin Kutusu türleri seçilebilir. Yada "Metin Kutusu Çiz" seçeneği kullanılarak istenilen boyut, renk ve özellikte metin kutusu oluşturulabilir.

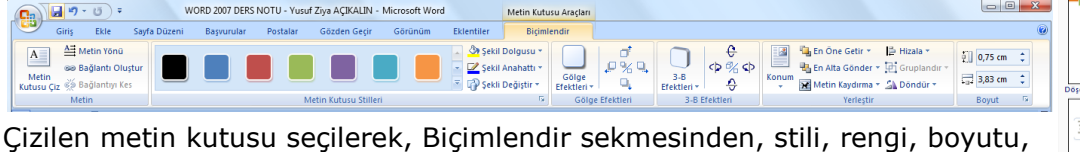

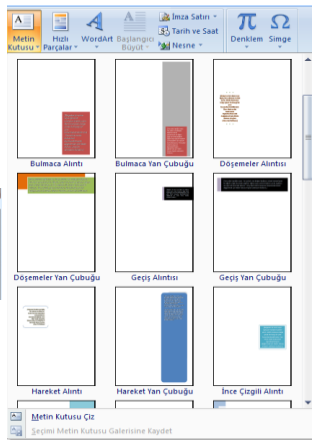

metin yönü vb. özellikleri değiştirilebilir.

**Tablo Ekleme:** Word programında liste öğelerini satır ve sütun çizgileri içerisinde göstermek amacıyla Ekle / Tablo seçenekleri kullanılır. Komut tıklandığında çıkan bölümde fare ile satır ve sütun seçilerek yada Ekle / Tablo / Tablo Ekle komutları tıklanarak çıkan menüden satır ve sütun sayısı girilerek oluşturulabilir.

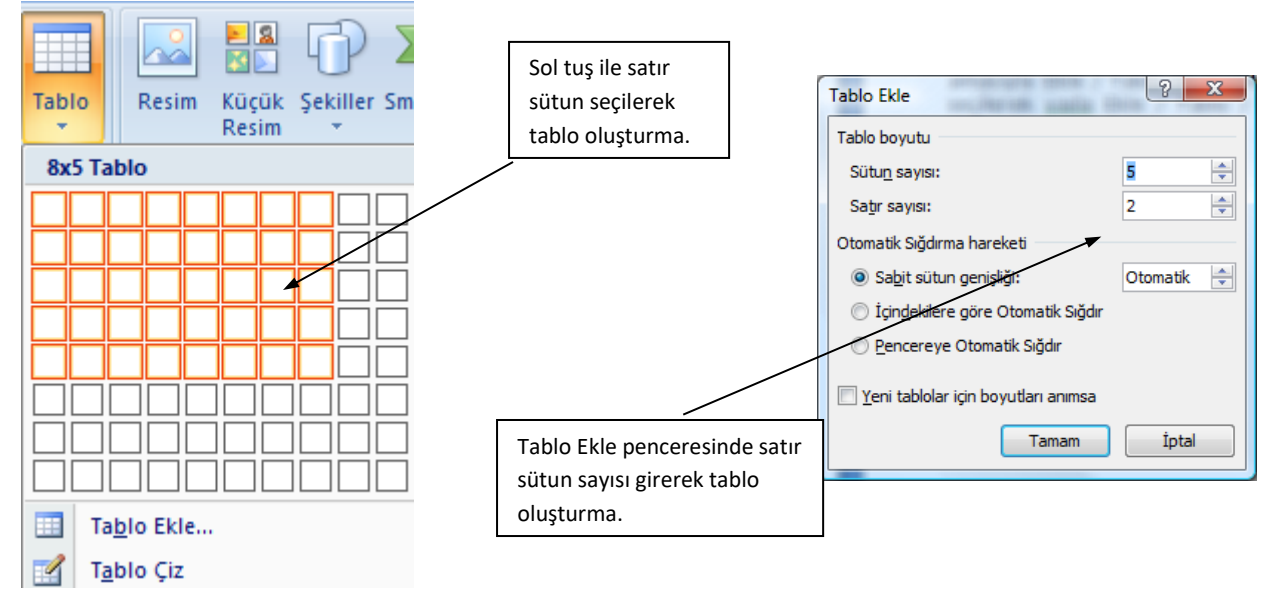

Ekranda oluşan tablo tıklandığında Tasarım ve Düzen isimli 2 adet sekme oluşur.

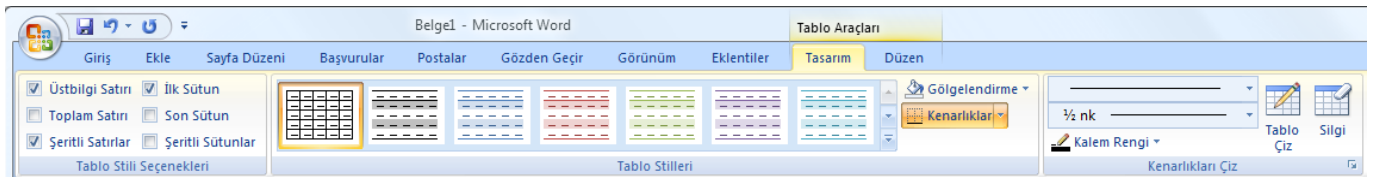

Tasarım sekmesi ile tabloya stil uygulama, kenarlık ve gölgelendirme verme, elle tablo çizme ve silme gibi işlemler yapılabilir.

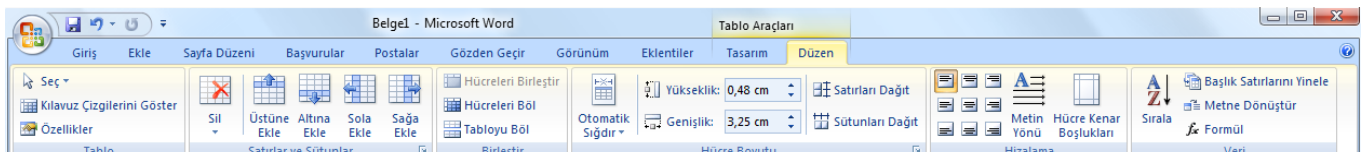

Tablo tıklandığında oluşan Düzen sekmesinden; silme, ekleme, tablo bölme, hücre birleştirme ve bölme, Satır sütun boyutlarını ayarlama, hücre içerisindeki metni hizalama, metin yönünü değiştirme vb. işlemler gerçekleştirilebilir.

**Satır ekleme:** Tablo üzerinde eklenmek istenen satırın üst yada altındaki satır tıklanarak Düzen sekmesinde, Satırlar ve Sütunlar grubunda **Ülk** Üstüne Ekle yada **WAL** Altına Ekle simgesi tıklanır. **Sütun Ekleme:** Tablo üzerinde eklenmek istenen sütunun sol yada sağındaki sütun tıklanarak Düzen sekmesinde, Satırlar ve Sütunlar grubunda Sola Ekle yada Sağa Ekle simgesi tıklanır.

**Hücre Birleştirme:** Tablo içerisinde seçilen hücreleri birleştirmek için üzerinde sağ tuşa basılarak Hücreleri Birleştir komutu verilir yada Düzen sekmesinde Birlestir grubunda ilk simgesi tıklanır.

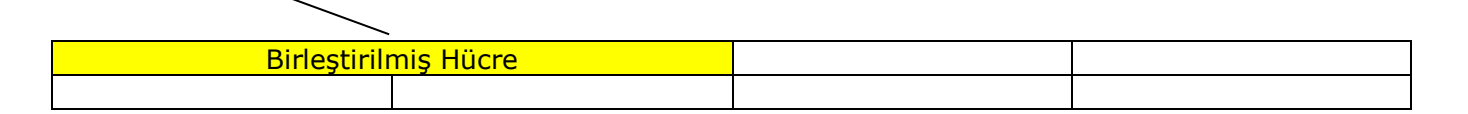

## **Hücre Hizalama Seçenekleri:**

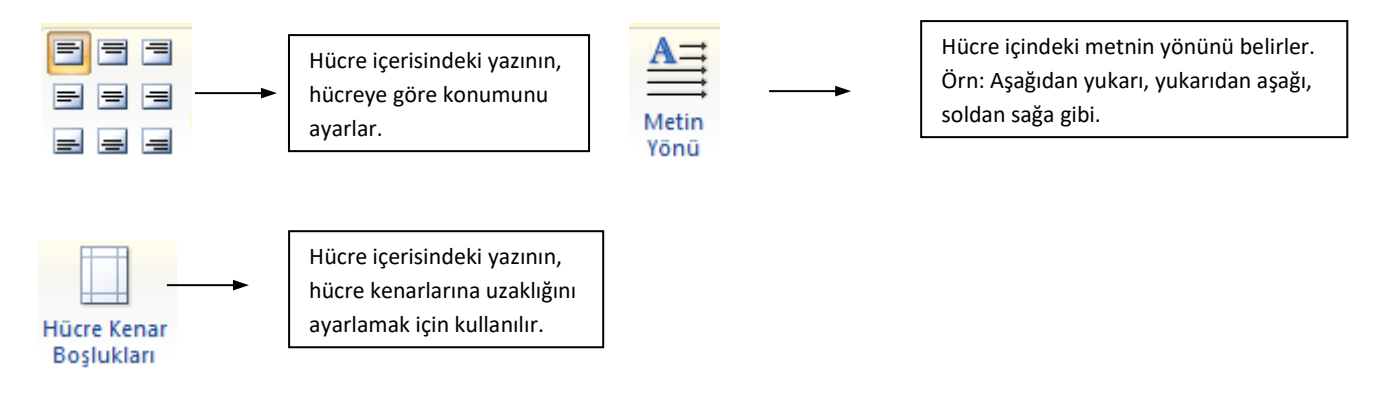

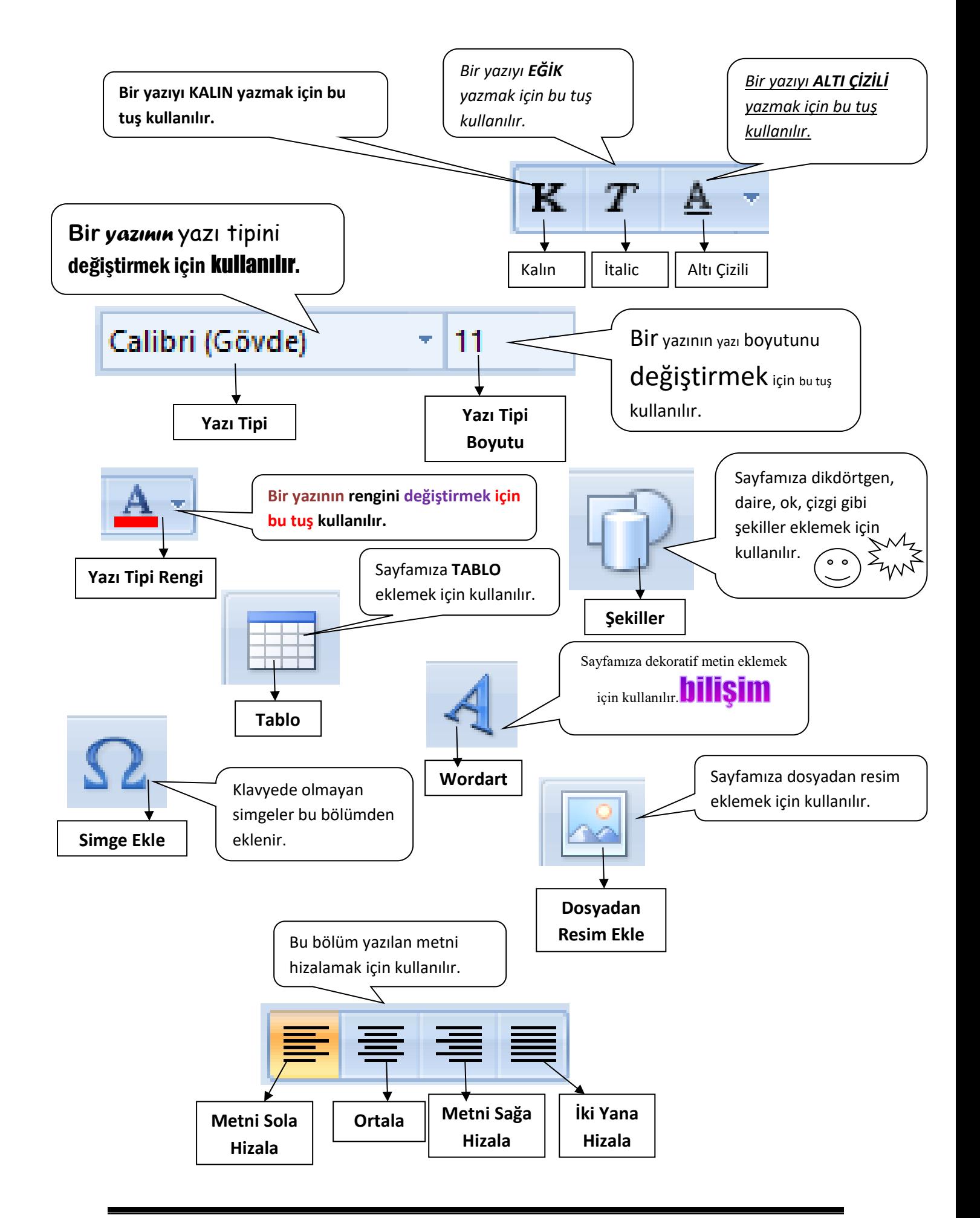